## Opiskelun ja työelämän tietotekniikka (DTEK1043)

– pääaine- ja sivuaineopiskelijat

# Kertaus ja Object Linking and Embedding (OLE) harjoitus

## **Yleistä**

Tässä harjoituksessa kerrataan aikaisemmin opittua, siirretään tietoa sovelluksesta toiseen ja harjoitellaan taulukkolaskennan edistyneempiä toimintoja. Kertaukset ovat muun harjoituksen lomassa, joten kannattaa tehdä, myös yksinkertaisilta tuntuvat kohdat. Harjoituksessa tutustutaan erityyppisten objektien liittämiseen ja linkittämiseen Microsoft Windows ohjelmien välillä sekä harjoitellaan käyttöjärjestelmän leikepöydän käyttöä. Objektien linkittämistä ja liittämistä kutsutaan OLE-tekniikaksi. OLE-lyhenne tulee sanoista Object Linking and Embedding. Harjoituksessa käytetään myös taulukkolaskennan edistyneempiä kaavoja ja tehdään monipuolisempia kuvaajia.

Harjoitukset on tehty Microsoft Excel 2007 -taulukkolaskentaohjelmalle, mutta myös muista vastaavista ohjelmista löytyvät samat ominaisuudet.

#### **Harjoituksen kulku**

- 1. Luo tyhjä Microsoft Word -asiakirja ja anna sen nimeksi "harjoitus".
- 2. Luo tyyli nimeltään "omatyyli". Aseta tyylin ominaisuuksiksi seuraavat:

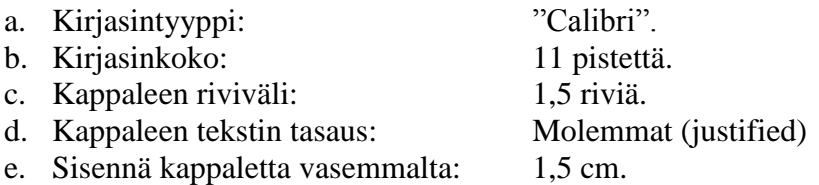

- 3. Muuta otsikkotyyliä (Modify Style) Heading 1 siten, että sen jälkeen käytetään automaattisesti luomaasi tyyliä ja että se alkaa omalta sivulta (\Format\Paragraph). Muuta otsikkotyyliä Heading 2 siten, että sen jälkeen käytetään automaattisesti luomaasi tyyliä. Käytä luomaasi tyyliä asiakirjan leipätekstinä ja muuttamiasi otsikkotyylejä asiakirjan varsinaisissa otsikkoteksteissä.
- 4. Lisää monitasoinen numerointi otsikkotyyliin.
- 5. Kirjoita seuraavat otsikot omille riveilleen ja anna niille sulkeissa olevat tyylit
	- a. Kuvan tuominen passiivisena ja aktiivisena objektina (Heading 1)
	- b. Passiivinen objekti (Heading 2)
	- c. Aktiivinen objekti (Heading 2)
	- d. Tiedon siirtäminen ja upottaminen (Heading 1)
- e. Vaihtoehto 1 (Heading2)
- f. Vaihtoehto 2 (Heading 2)
- g. Vaihtoehto 3 (Heading 2)
- 6. Jaa (osioi) asiakirja kolmeen erilliseen osaan seuraavasti **Vinkki:** osiointi-toiminto löytyy kohdasta Page Layout -valintanauha/Page Setup/Breaks/Section break. Aloita jokainen osio uudelta sivulta (Next Page):
	- a. Osio 1: Kansilehti.
	- b. Osio 2. Sisällysluettelo-osio (tämä osio sisältää sisällysluettelon)
	- c. Osio 3: Tekstiosa ja kuviot (tämä osio sisältää annetun tekstin ja muutamien tehtävien kuvaukset, pyydetyt kaaviot ja kuvat)
- 7. Kirjoita kansilehteen seuraavat tiedot:
	- i. Kurssin nimi (esim. "Opiskelun ja työelämän tietotekniikka").
	- ii. Kurssin suoritusajankohta (esim. "Syksy 2012").
	- iii. Nimesi ja opiskelijanumerosi.
	- iv. Sähköpostiosoitteesi.
- 8. Tee asiakirjaan sivunumerointi sivun oikeaan yläkulmaan seuraavasti:
	- a. Osio 1: Kansilehti: Ei sivunumeroa.
		-
	- b. Osio 2: Sisällysluettelo: Ei sivunumeroa.
		-
	- c. Osio 3: Tekstiosa ja kuviot: Sivunumerona arabialaiset numerot (1,2,3..) alkaen numerosta 1.
		-
- 9. Tee sisällysluettelo asiakirjan toisen osion ensimmäiselle sivulle käyttäen Microsoft Word tekstinkäsittelyohjelman sisällysluettelo-toimintoa. Päivitä sisällysluettelo kun olet tehnyt muutoksia asiakirjaan.

## OLE 1: KUVAN TUOMINEN PASSIIVISENA JA AKTIIVISENA OBJEKTINA

- 10. Microsoft Windows -käyttöjärjestelmissä on mahdollista ottaa kuvaruutukaappaus työpöydän sisällöstä. Kuvaruutukaappaus otetaan ALT+Print Screen –näppäinyhdistelmällä (aktiivinen ikkuna tai pelkkä Print Screen, jos halutaan koko ruutu). Avaa selain, hae esim. googlesta sää turku. Valitse tuloksista Forecan Täsmäsää Turku. Ota kuvaruutukaappaus www-sivuilta.
- 11. Käynnistä Paint -kuvankäsittelyohjelma (Accessories/Paint). Liitä kuvaruutukaappauksena ottamasi kuva ohjelmaan (Home-vallintanauha/Clipboard/Paste). Rajaa (Image/Crop) kuvasta alla olevan esimerkin (Kuvio 1) mukainen osa. Valitse ensin Crop ja tämän jälkeen haluttu alue kuvasta. Painamalla valitsemalla Crop-toiminto uudelleen kuva rajautuu valittuun alueeseen.

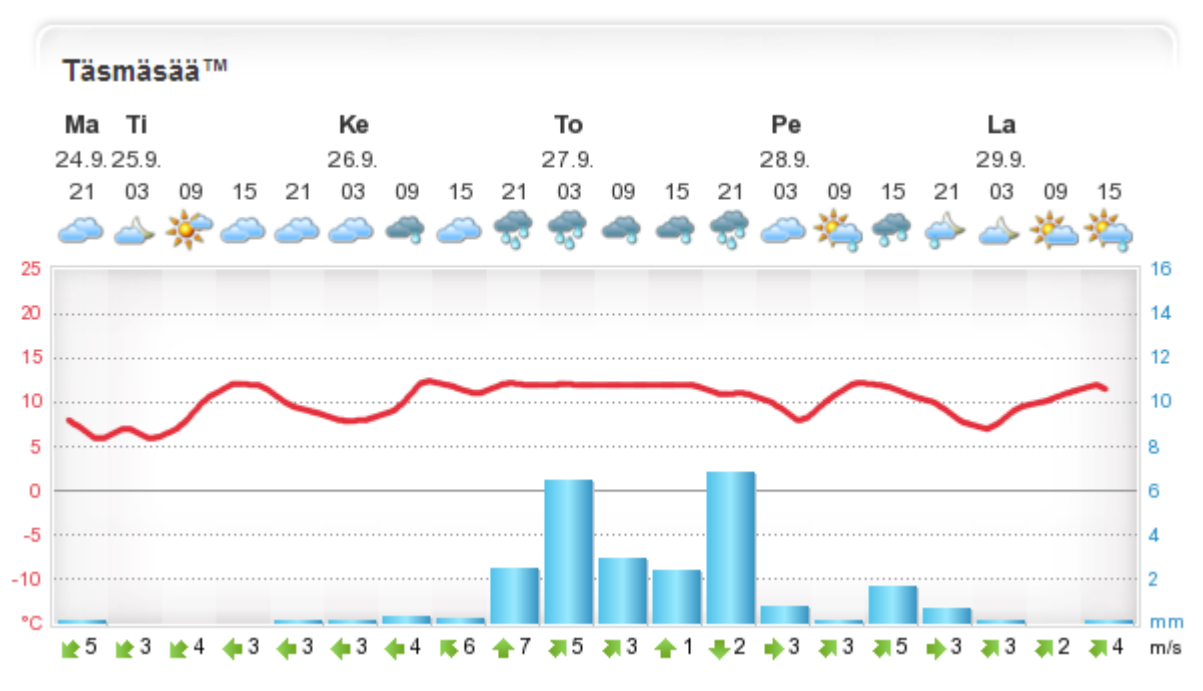

*Kuvio 1. Kuvaruutukaappauksesta valittava osa.*

12. Harjoitellaan leikepöydän käyttöä. Valitse kuvankäsittelyohjelman Homevalintanauha/Image/Select-alasvetovalikosta (ks.Kuvio 2) kohta Select All ja sen jälkeen Clipboard/Copy.

| $\blacksquare$ $\blacksquare$<br>Home                 | View                                                                                                    |                                                       |                                  |                                                       |                                   | <i>.</i> |
|-------------------------------------------------------|----------------------------------------------------------------------------------------------------|-------------------------------------------------------|----------------------------------|-------------------------------------------------------|-----------------------------------|----------|
| ستند<br>Cut<br>æ<br>Lig Copy<br>Paste<br>$\mathbf{v}$ | <b>CARACTERS</b><br>Ħ<br>Crop<br>$\Box$ Resize<br><b><i><u>Executivened</u></i></b><br>Select<br>A Rotate<br>$\sim$ | <b>NO</b><br>$\mathbf{A}$<br><b>Brushes</b><br>$\sim$ | Outline *<br>K Fill ™<br>$222 =$ | ___<br>--<br><b>Contract</b><br>Size<br><b>SILLER</b> | Edit<br>Color<br>Color<br>colors. |          |
| Clipboard                                             | Image                                                                                                    | Tools                                                 | <b>Shapes</b>                    |                                                       | Colors                            |          |

*Kuvio 2. Paintbrush-ohjelman Home-valintanauha*

13. Vaihda Microsoft Word -asiakirjaan (harjoitus.docx) ja liitä kuva otsikon "Passiivinen objekti" alle valitsemalla Home-valintanauha/Clipboard/Paste-alasvetovalikko/Paste.

Toista prosessi otsikon "Aktiivinen objekti" alla, mutta Paste-toiminnon sijaan valitse Pastealasvetovalikosta Paste Special ja avautuvasta tehtäväruudusta edelleen vaihtoehto Paintbrush Picture Object.

14. Kaksoisnäpäytä hiiren vasenta nappia kummankin kuvan päällä. Huomaa mitä eroa on eri liitosoperaatioiden (Paste ja Paste Special) kuvien välillä.

DATAN TUOMINEN TEKSTITIEDOSTOSTA EXCEL TAULUKKOON

15. Kopioi data.txt-niminen tiedosto Documents -kansioosi osoitteesta http://verkkoopetus.cs.utu.fi/esimerkit. (Paina hiiren oikeaa näppäintä tiedostonimen päällä, ja valitse avautuvasta valikosta Save Target As). Tiedosto sisältää tiedot Turun kuukausittaista sademäärästä ja lämpötilasta. Eri kuukausien tiedot on on erotettu toisistaan #-merkillä.

16. Avaa tallentamasi tekstitiedosto Excelissä (valitse Office-painike / Open ja alasvetovalikosta edelleen kohta Files of type: Text files). Avaamisen jälkeen avautuu kolmivaiheinen tekstimuotoinen tiedon tuomisen ohjattu toiminto.

**1 vaihe: tiedon muodon ja rakenteen määrittäminen**. Valitse kohtaan Original data type: Delimited (tämä tarkoittaa, että kenttien välissä on määrätty erotinmerkki) ja valitse Next.

**2. vaihe: valitaan erotinmerkki**. Laita Delimiters-osioon rasti kohtaan Other ja lisää tekstiruutuun #-merkki. Poista muut rastit. Huomaa miten tuotavan tiedon ennakkonäkymä muuttuu (Data Preview).

**3. vaihe**: **määritetään tuotavan tiedon tietotyyppi (Data Format).** Koska kyseessä on numeerinen tieto, ei tietotyyppiä tarvitse muuttaa. Advanced-napin takaa on mahdollista määritellä desimaalierotin ja erotin tuhatluvuille. Varmista, että desimaalierottimeksi on määritelty pilkku. Paina lopuksi Finish-nappia.

- 17. Käsiteltävän tiedoston tiedostomuoto on edelleen tekstitiedosto, joten tallenna tiedot Microsoft Excel muodossa. Valitse Office-painike/Save As ja anna tiedostolle nimeksi graafi.xlsx (valitse Save as type -kohtaan Microsoft Office Excel workbook).
- 18. Lisätään puuttuvat otsikkotiedot. Siirrä kohdistin riville 1. Valitse Insert/Rows, ja lisää otsikot riville 1. Voit käyttää kuukausien lisäämiseen esimerkiksi täyttökahvaa (Kirjoita soluun B1 Tammikuu, ja kopioi loput kuukaudet täyttökahvan avulla).
- 19. Tee alla olevan kuvion mukainen (ks. Kuvio 3) graafinen kuvaaja luomaasi Microsoft Excel -työkirjaan ja tallenna työkirjan tehdyt muutokset. Tee ensin histogrammi (graafinen esitys tilastollisesta jakaumasta, joka koostuu suorakulmionmuotoisista pinnoista (pylväät)). Muuta sen jälkeen lämpötilaa kuvaava histogrammi käyrän muotoiseksi kuvaajaksi. Valitse lämpötilaa kuvaavat pylväät ja painamalla oikeaa hiirennappia ja esille tulevasta tehtäväruudusta Change Series Chart Type. Valitse kuvaajaksi käyrä.

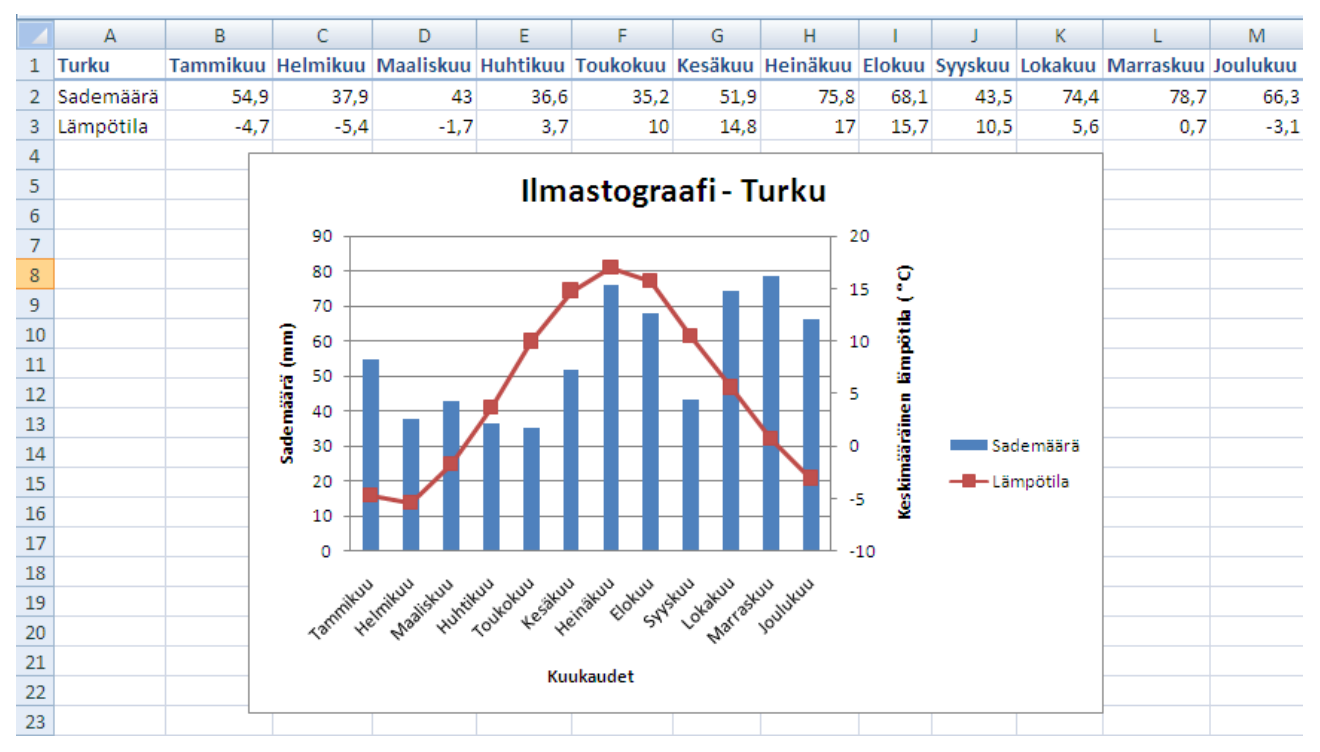

*Kuvio 3. Turun ilmastograafi -esimerkki.*

- 20. Toissijaisen y-akseliston (ks. Kuvio 3 edellä) saat näkyviin Chart-kontekstivalikon Layoutvälilehdeltä. Valitse lämpötilaa kuvaava käyrä ja osiosta Current Selection toiminto Format Selection. Esiin tulevassa tehtäväruudussa on kohta Series Options auki. Valitse siitä Plot Series on Secondary Axis.
- 21. Laske valmiita kaavaa käyttäen vuoden keskiarvot Turun sademäärälle ja lämpötilalle (kaava: average). Voit valita kohdesolut itse. Laske lisäksi Turun vuoden kokonaissademäärä sum-funktion avulla.
- 22. Laske niiden kuukausien lukumäärä, joiden keskilämpötila on suurempi kuin 0 astetta (funktio: countif).
- 23. Luo Turun ilmastotaulukkoon uusi rivi, joka laskee poikkeaman keskilämpötilasta (lämpötila - keskilämpötila). Luo kaava taulukon tammikuu sarakkeeseen ja kopioi se muihin soluihin vetämällä täyttökahvasta. Käytä hyväksi (viittaa) kohdan 12 vuoden lämpötilan keskiarvoa. **Vinkki:** huomaa absoluuttisen ja suhteellisen viittauksen erot.

## OLE 2: TIEDON SIIRTÄMINEN JA UPOTTAMINEN SÄILYTTÄEN YHTEYS ALKUPERÄISEEN TIETOON

- 24. Kopioi edellä luomasi kuvaaja (valitse kuvaaja, paina hiiren oikeaa nappia ja valitse Copy) ja liitä se Microsoft Word –asiakirjan (harjoitus.docx) otsikon "Vaihtoehto 1" alle (Homevalintanauhan Clipboard-osio ja Paste tai vaihtoehtoisesti hiiren oikea painike ja Paste).
- 25. Toista prosessi mutta liitä kuvaaja Microsoft Word -asiakirjan otsikon "Vaihtoehto 2" alle objektina. Valitse Home-valintanauhan Clipboard-osion Paste-alasvetovalikon kohta Paste Special ja esille tulevasta tehtäväruudusta edelleen kohta Microsoft Office Excel Chart Object link (ks. Kuvio 4).

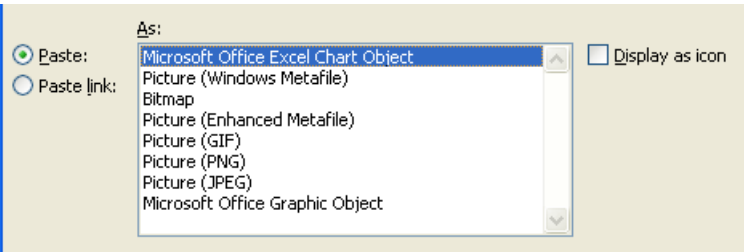

*Kuvio 4. Paste-toiminto.*

26. Toista prosessi kolmannen kerran. Liitä kuvaaja Microsoft Word -asiakirjan otsikon "Vaihtoehto 3" alle objektin linkkinä. Valitse Home-valintanauhan Clipboard- osion Pastealasvetovalikon kohta Paste Special ja esille tulevasta tehtäväruudusta edelleen kohta Microsoft Office Excel Chart Object ja Paste link (ks. Kuvio 5).

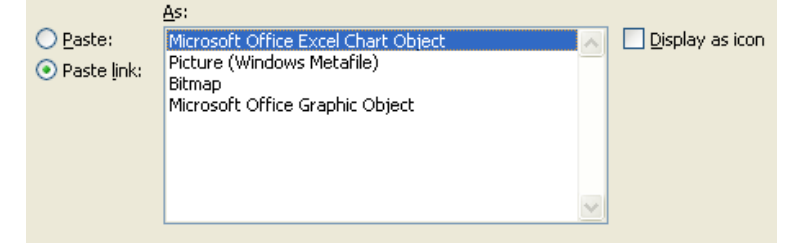

*Kuvio 5. Paste Link -toiminto.*

- 27. Kaksoisnäpäytä hiiren vasenta nappia kunkin kuvaajan kohdalla. Miten eri kuvaajat eroavat toisistaan ja mitkä objektien tyypit (kuva, upotettu objekti vai linkitetty objekti) vastaavat vaihtoehtoja?
- 28. Muuta Microsoft Excel -asiakirjassa olevan kuvaajan tietoja siten, että määrität heinäkuun keskilämpötilaksi 20 astetta ja sademääräksi 10 mm. Tallenna työkirja. Katso miten Microsoft Word -asiakirjassa olevat kuvaajat ovat muuttuneet.
- 29. Muuta upotetun objektin tietoja siten, että määrität kesäkuun keskilämpötilaksi 18 astetta ja sademääräksi 40 mm. Mihin muutos vaikutti? Vinkki: valitse Sheet 1 -lomake, kun muutat arvoja. Muuttamisen jälkeen valitse Chart 1 -lomake ja sulje se painamalla hiiren vasenta näppäintä muualla Microsoft Word -asiakirjassa.

## TAULUKON TIEDON SUODATTAMINEN

30. Harjoitellaan tiedon suodattamista Autofilter-toiminnon avulla: avaa tiedosto Excel teht13.xls osoitteesta http://verkkoopetus.cs.utu.fi/esimerkit. Luo uusi suodatin valitsemalla Data/Filter/AutoFilter. Voit suodattaa tietoa haluamasi sarakkeen ja kriteerin mukaan painamalla sarakkeen otsikon vieressä olevaa alaspäin osoittavaa nuolta ja valitsemalla haluamasi kriteerin avautuvasta valikosta (ks. Kuvio 6). Kokeile erilaisia suodatusmahdollisuuksia. Voit poistaa yksittäisen suodattimen valitsemalla vaihtoehdoksi (All). Koko suodattimen saat pois käytöstä valitsemalla uudestaan Data-välilehti ja Filter.

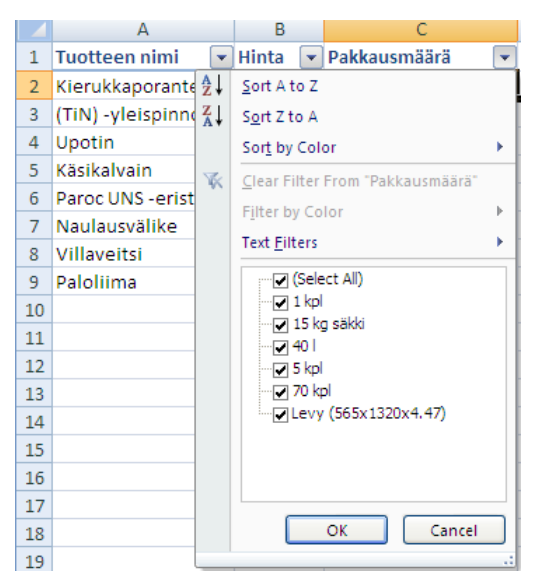

*Kuvio 6. AutoFilter-toiminto*

## LISÄTEHTÄVÄ: HARJOITELLAAN TILASTOLLISTEN FUNKTIOIDEN KÄYTTÖÄ

31. Kopioi Ttest.txt-niminen tiedosto Documents -kansioosi osoitteesta http://verkkoopetus.cs.utu.fi/esimerkit. (Paina hiiren oikeaa näppäintä tiedostonimen päällä, ja valitse avautuvasta valikosta Save Target As). Tiedosto sisältää tiedot kahden ryhmän koetuloksista. Tiedoston jokaisella rivillä on yksi koetulos kummastakin ryhmästä. Ryhmät on erotettu toisistaan #-merkillä.

32. Avaa tallentamasi tekstitiedosto Excelissä (valitse Office-painike, Open ja alasvetovalikosta edelleen kohta Files of type: Text files). Avaamisen jälkeen avautuu kolmivaiheinen tekstimuotoinen tiedon tuomisen ohjattu toiminto.

**1 vaihe: tiedon muodon ja rakenteen määrittäminen.** Valitse kohtaan Original data type: Delimited (tämä tarkoittaa, että kenttien välissä on määrätty erotinmerkki) ja valitse Next.

**2. vaihe: valitaan erotinmerkki.** Laita Delimiters-osioon rasti kohtaan Other ja lisää tekstiruutuun #-merkki. Poista muut rastit. Huomaa miten tuotavan tiedon ennakkonäkymä muuttuu (Data Preview).

**3. vaihe: määritetään tuotavan tiedon tietotyyppi (Data Format).** Koska kyseessä on numeerinen tieto, ei tietotyyppiä tarvitse muuttaa. Advanced-napin takaa on mahdollista määritellä desimaalierotin ja erotin tuhatluvuille. Varmista, että desimaalierottimeksi on määritelty pilkku. Paina lopuksi Finish-nappia.

- 33. Käsiteltävän tiedoston tiedostomuoto on edelleen tekstitiedosto, joten tallenna tiedot Microsoft Excel muodossa. Valitse Office-painike, Save As ja anna tiedostolle nimeksi ttest.xls (valitse Save as type -kohtaan Microsoft Office Excel workbook).
- 34. Muuta solujen A2:B43 tyypiksi numeerinen tieto (Number) käyttäen yhtä desimaalia. Tämän tehtävän tavoitteena on selvittää onko eri koeryhmien koetulosten välillä tilastollista eroavaisuutta. Tässä tehtävässä käytetään tilastollista Studentin t-testi -funktiota (http://fi.wikipedia.org/wiki/Studentin\_t-testi).
- 35. Kirjoita solun A45 arvoksi teksti "t-testin arvo:".

Laske solun B45 arvoksi funktion antama arvo:

- a) Valitse Formulas-välilehti ja Insert Function.
- b) Valitse ensin avautuvan dialogin kohdasta Category: Statistical, ja etsi tämän jälkeen TTEST-funktio Select a function -kohdasta. Paina lopuksi OK-nappia.
- c) Tällöin avautuu funktioiden käsittely -dialogi. Valitse kohtaan Array1: A-sarakkeen koetulokset (solut A2-43) ja kohtaan Array2: B-sarakkeen koetulokset (solut B2- B39).
- d) Tämä jälkeen laita kohtaan Tails arvo 1 (yksisuuntainen t-testi) ja kohtaan Type arvo 2 (vakiovarianssius).
- e) Paina lopuksi OK-nappia.

Solun B45 arvoksi pitäisi tulla 0,290735 joka kertoo, että koetulokset eivät eroa tilastollisesti toisistaan (arvo  $> 0.05$ ).

- 36. Poista Documents -kansiossa sekä henkilökohtaisessa verkkokansiossa olevat tarpeettomat tiedostot ja hakemistot. Älä poista tiedostoja tai kansioita joiden merkitystä tai sisältöä et tunne.
- 37. Sulje työpöydällä mahdollisesti olevat sovellukset ja kirjaudu ulos käyttöjärjestelmästä (valitse Start-valikosta Log off).

**Kirjaudu aina ulos tietokoneelta.** Käynnistä-valikko/uloskirjautuminen (Log off).